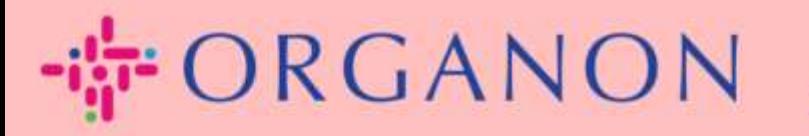

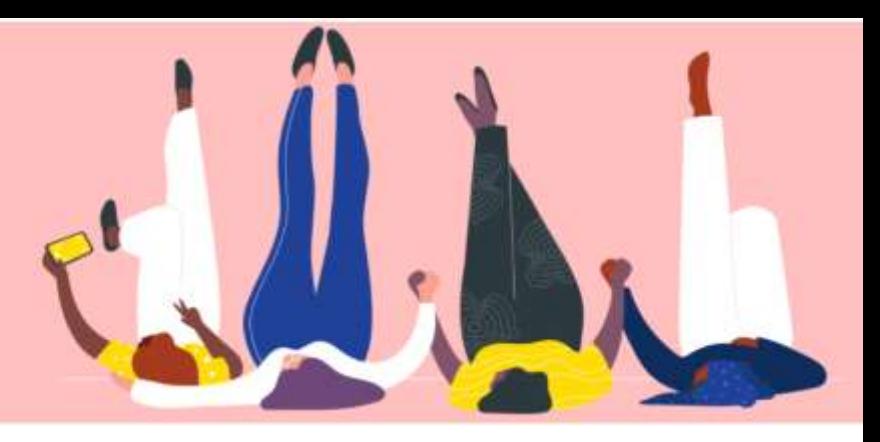

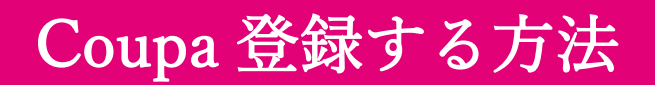

How To Guide

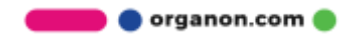

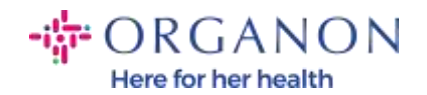

## Coupa 登録する方法

1. Coupa サプライヤー ポータル (CSP) は、サプライヤーが Coupa を使用す る顧客と容易にビジネスを展開できる無料のツールです。CSP に登録する には 2 つの方法があり、顧客からの招待メールを受信するか、Coupa サプ ライヤー ポータル Coupa [サプレッサーポータル](https://supplier.coupahost.com/sessions/new) (coupahost.com) にアクセ スしてサインアップ(Sign up)を選択します。電子メールのリンクをクリ ックして登録プロセスを開始します。まだ受け取っていない場合は、 [vendor.onboarding@organon.com](mailto:vendor.onboarding@organon.com) までに依頼してください。この招待を受 け取った社内の最初のユーザーの場合は、管理者権限が割り当てられるた め、社内のさまざまなユーザーをどのように設定するかを考える必要があ ります。

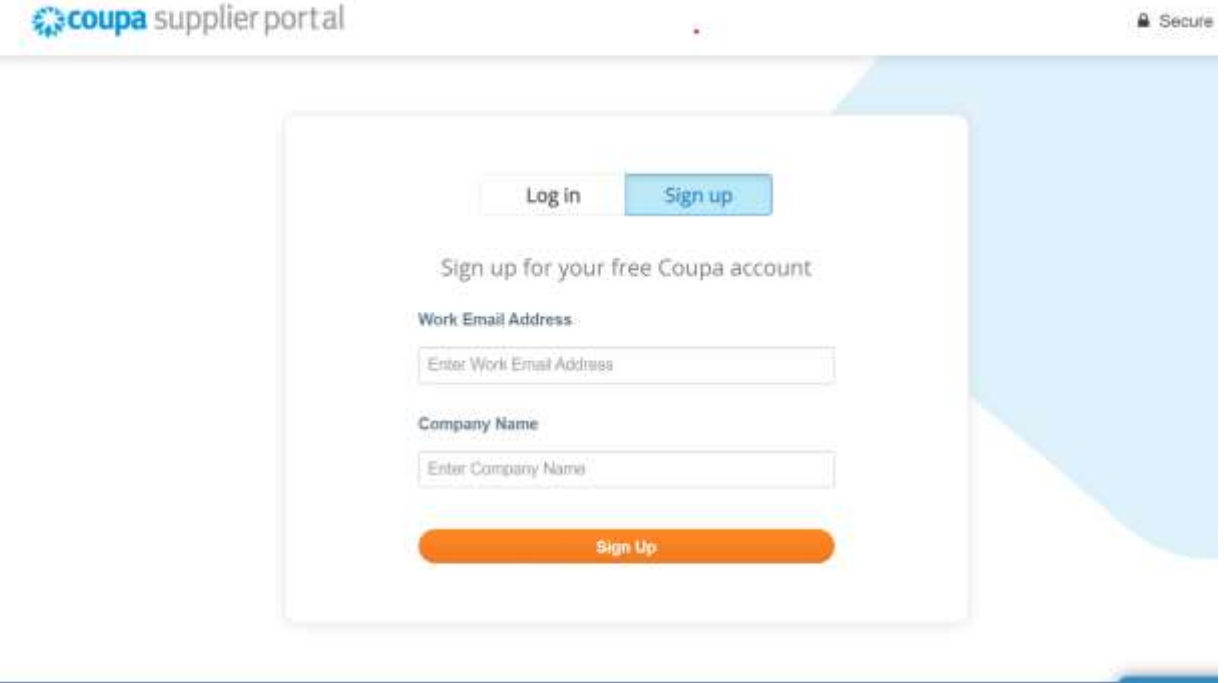

organon.com

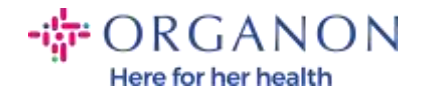

2. 顧客からの招待メールを受信したら、リンクをクリックして、Coupa で特 定の顧客の登録を行うように案内します。Coupa アカウントを設定するに は、登録するために Coupa に参加 (Join Coupa) を選択するか、組織の他 のユーザーに転送して招待します。

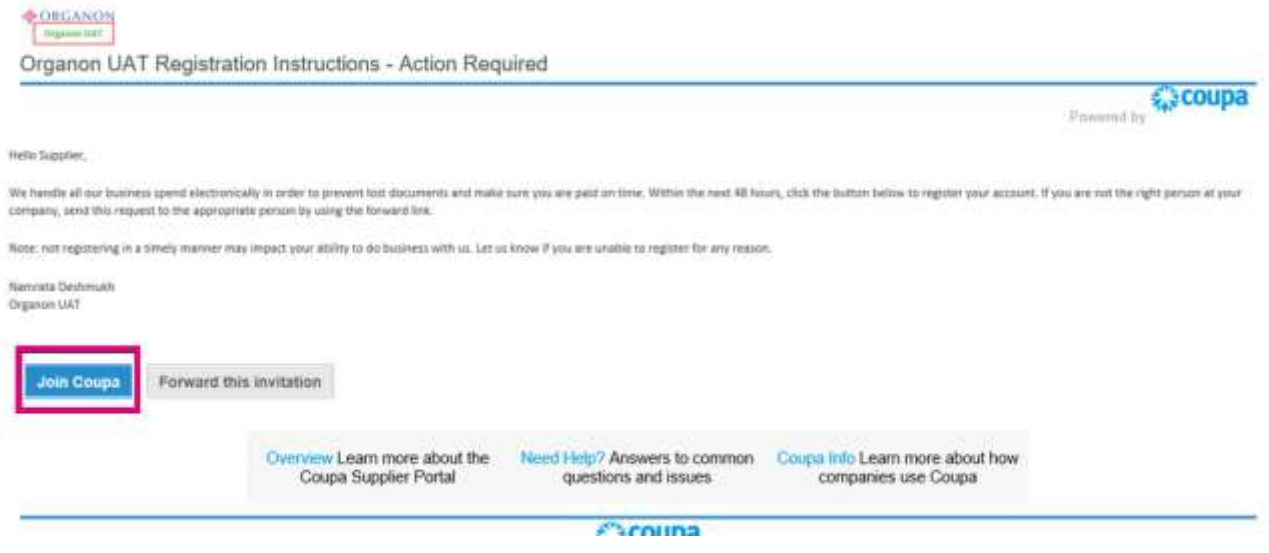

3. 登録の最初に、パスワードを設定します。

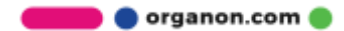

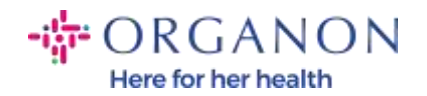

## アカウントを作成

無料のアカウントを作成してCOUPAでビジネスを拡大しまし ょう

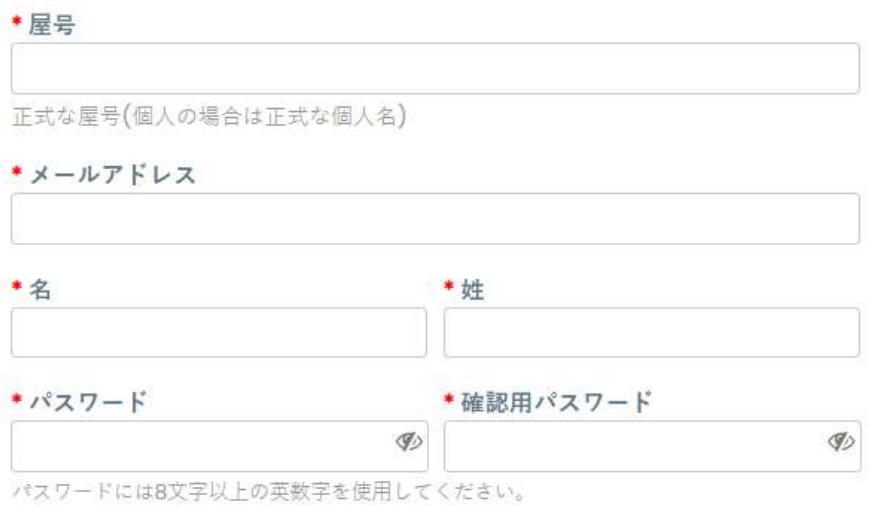

□以下に同意します プライバシーポリシー 以下にも同意します 使用条件

## アカウントを作成

すでにアカウントをお持ちですか?ログイン

4. プライバシーポリシーと使用条件の説明をよく読んでください。これらの 条項に同意する場合は、ボックスをクリックしてください。

□以下に同意します プライバシーポリシー 以下にも同意します 使用条件

5. I'm not a robot をクリックします。

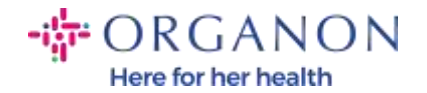

■以下に同意します プライバシーポリシー 以下にも同意します 使用条

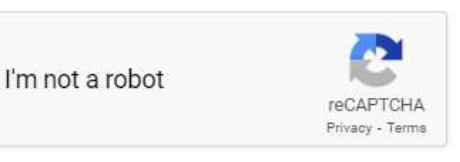

6. アカウントの作成をクリックします。

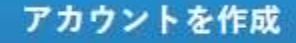

注:二つの要素認証に関する通知を受け取る場合があるが、これはオプショ ンであり、必須ではありません。

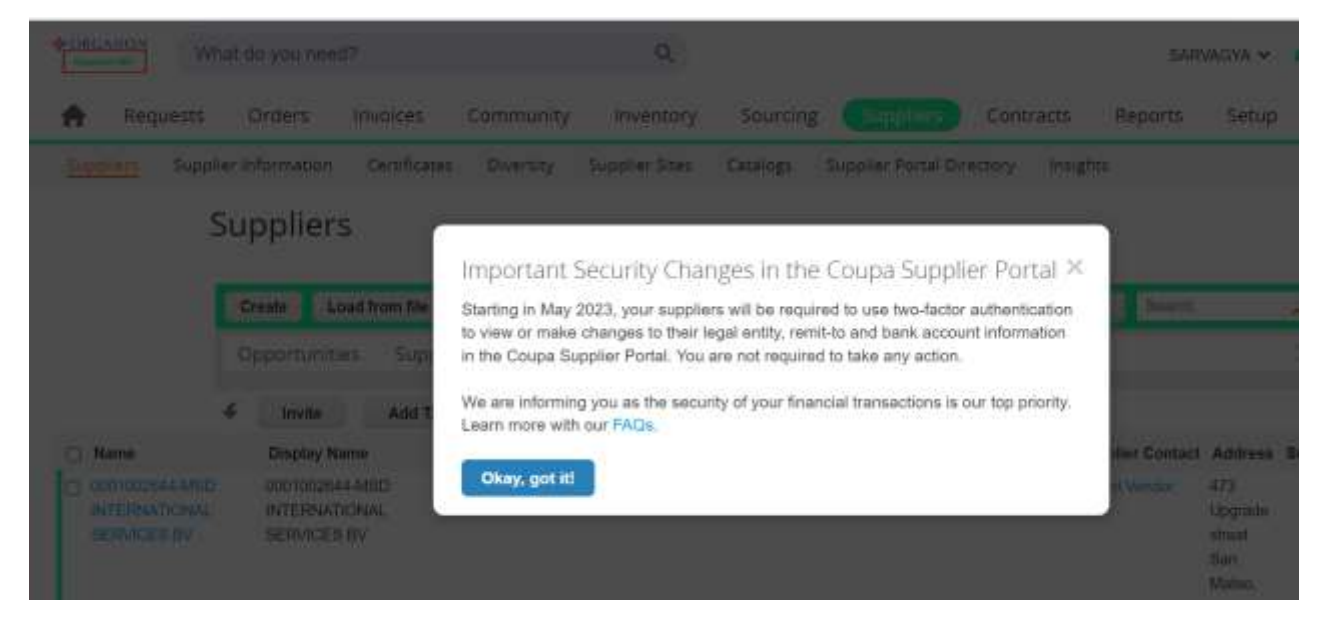

7. ビジネスアカウントを作成して、赤いアスタリスク\* が付いている必須フィ ールドにすべて入力します。

注:会社名フィールドに会社名を英語で入力してください。

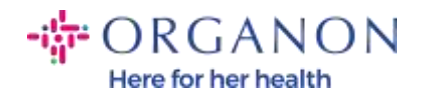

- a. 請求書 この場所から(Invoice-from this location)、所在地への支払 い (支払先)(Pay to location (Remit-To))、所在地から発送(Ship from location)の3つの情報はデフォルトでオンになります。別のア ドレスを使用するには、ボックスの選択を解除します。
- b. SFTP または CXML で請求書を送信したい場合は、ボックスにチェッ クを入れます。(Advanced Invoicing)
- c. 言語と課税国(オプション)を選択し、次をクリックします。

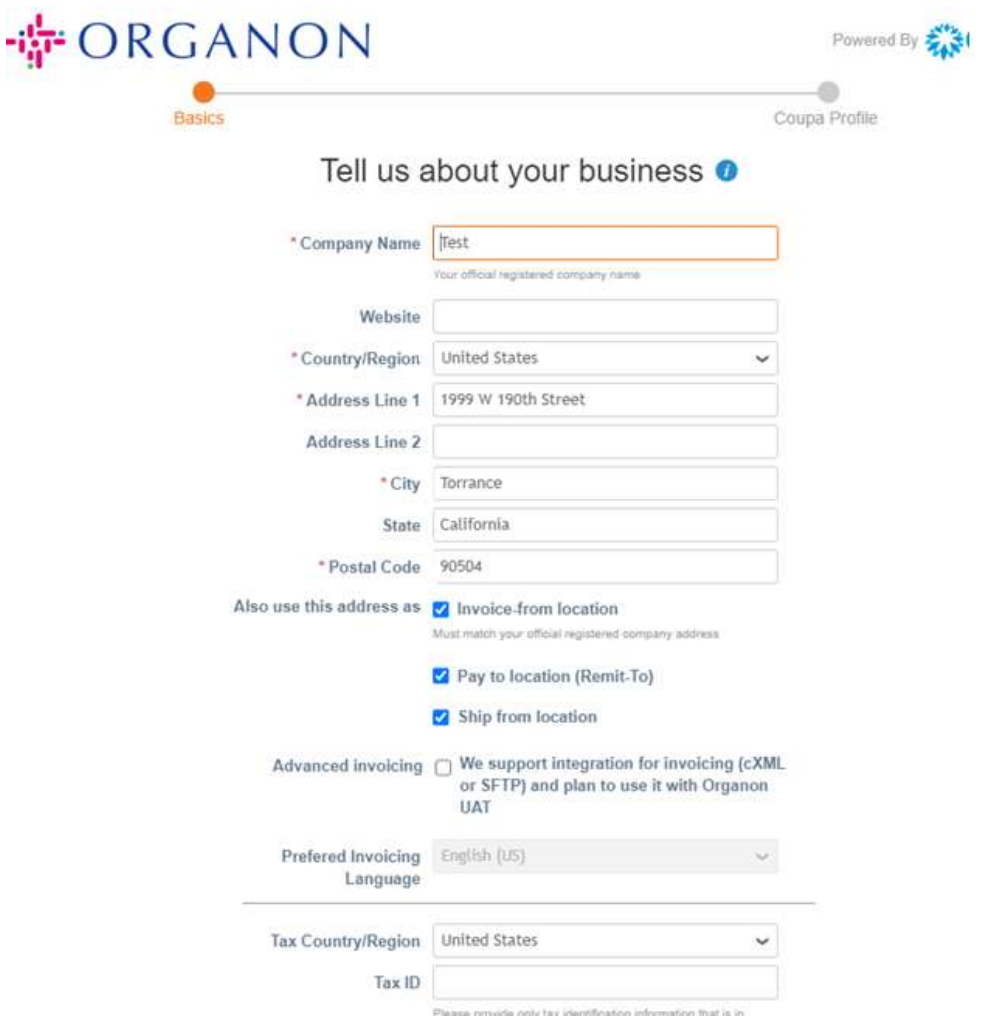

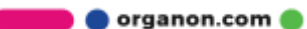

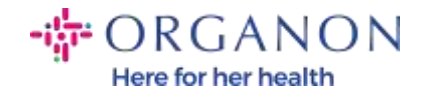

- 8. アカウントが作成されたら、次のステップは、電子商取引を可能にする法人 を設立することです。法人を追加を選択します。必要な場合は、『法人を設 定する方法』というガイドを使用してください。
- 9. 登録に戻る必要がある場合は、ログイン後に設定、管理者に進み、左側のメ ニューを使用して登録のセクションを参照できます。

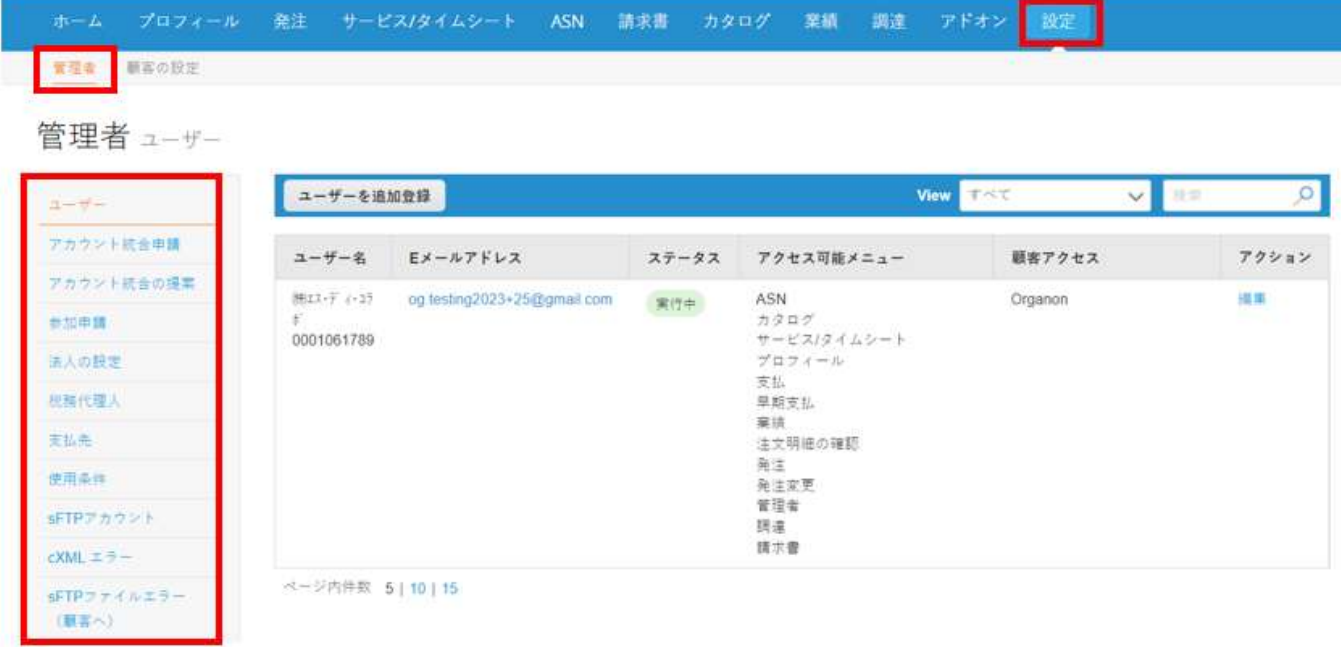

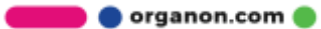

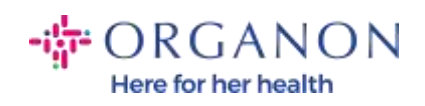

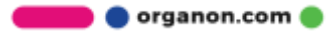